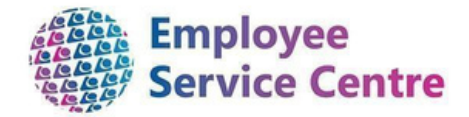

# **North Lanarkshire Council** mySeLf

# **Employee Guidance – NHS Support Overtime**

**Claim Form**

Developed By:

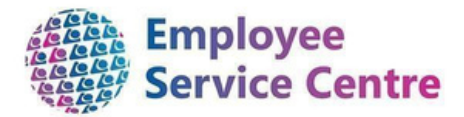

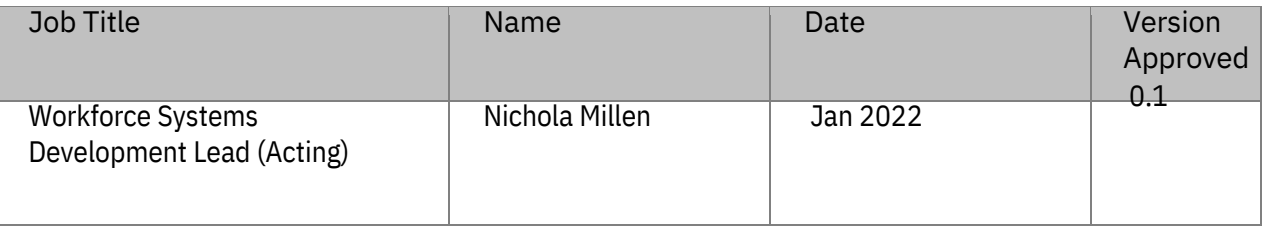

### Reviewed & Approved By:

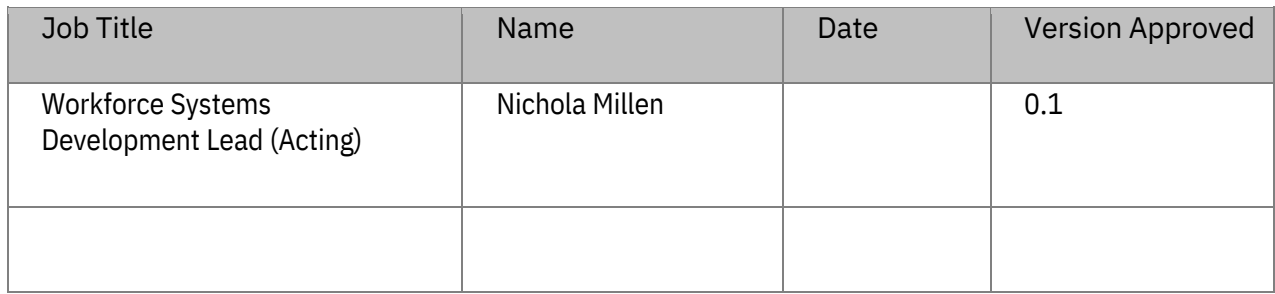

#### Version Control

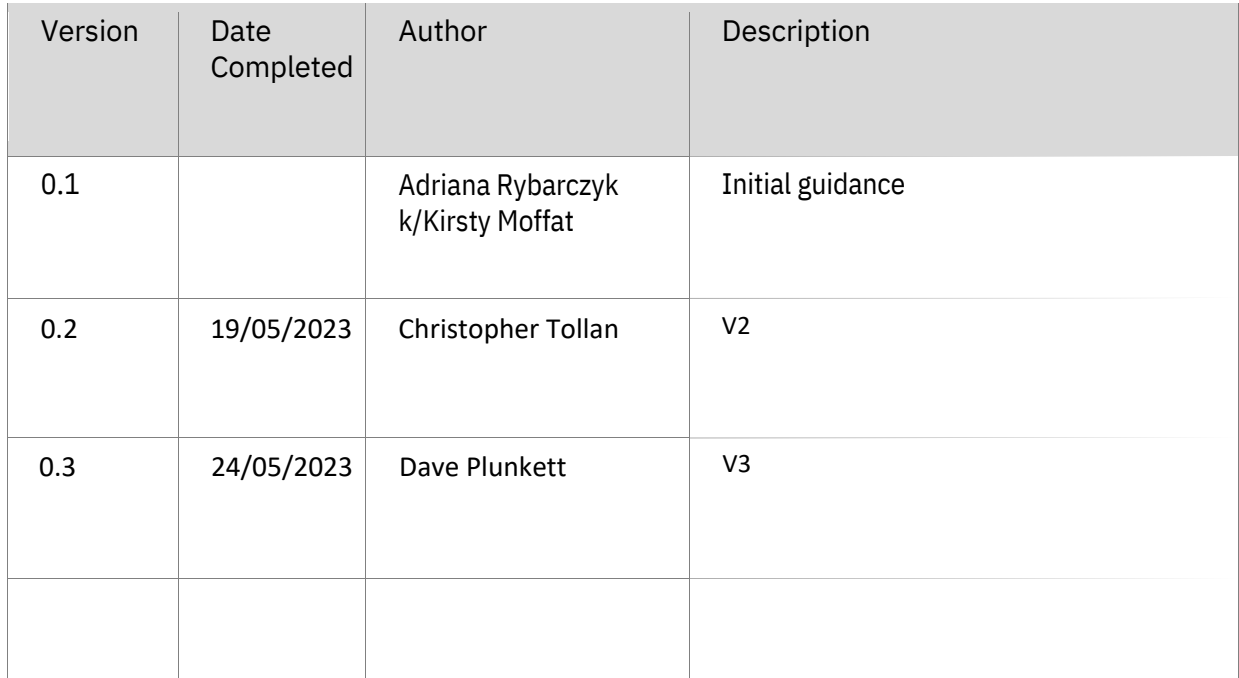

Version Control History

Document Name:

Overtime Claim Form – NHS Support

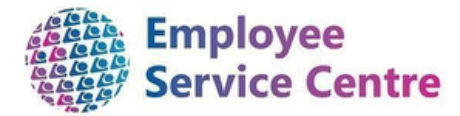

Document Owner(s):

The primary contact for questions regarding this document is:

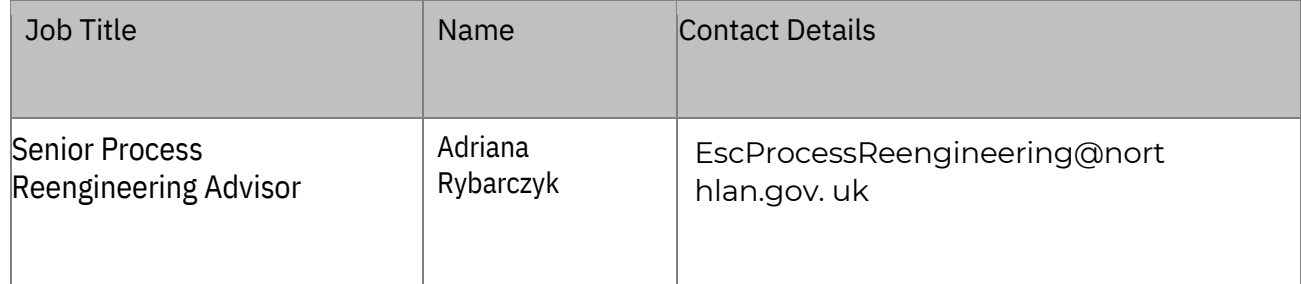

### **Contents**

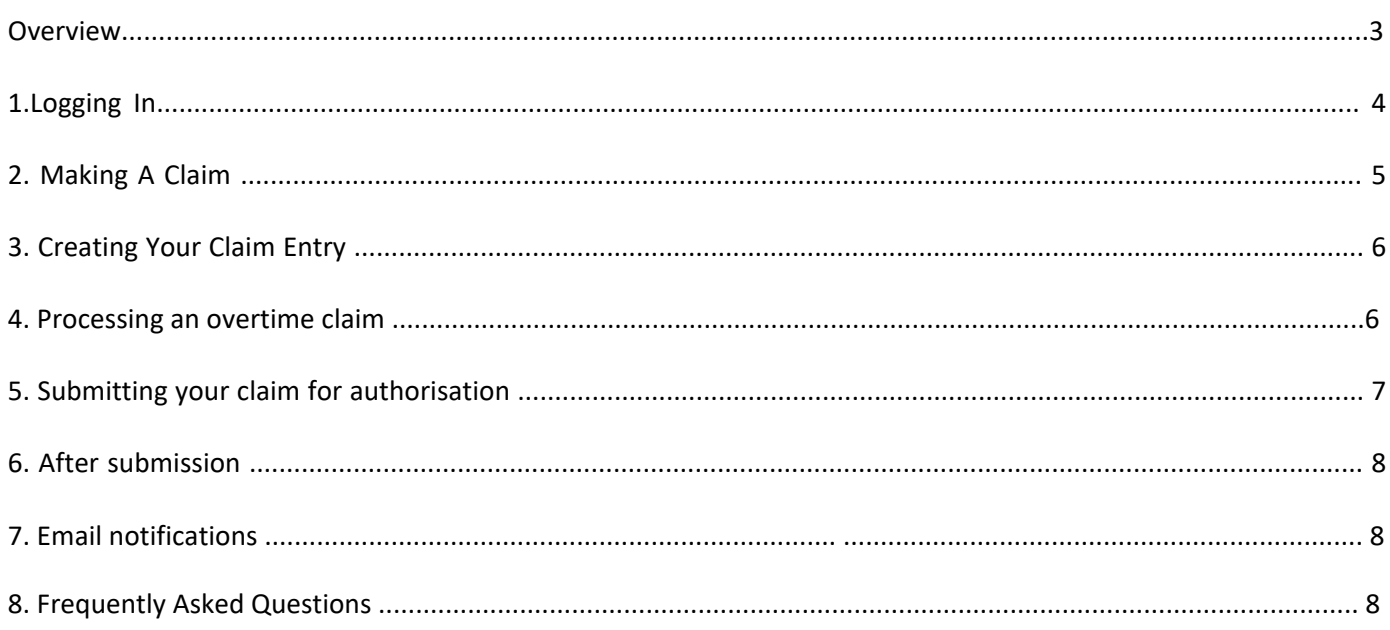

### **Overview**

This guide will provide guidance to process your payments for you via mySelf.

It will be your responsibility to process your payments. These claims will be approved by the selected authorising manager.

We hope that you find this guide useful. If you have any issues or difficulties when trying to submit your claims, please contact the Process Reengineering Team on escprocessreengineering@northlan.gov.uk.

<span id="page-3-0"></span>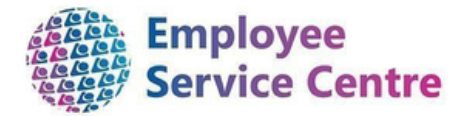

## 1. Logging In

Go to www.northlanarkshire.goc.uk/mysel[f](https://ce0076li.webitrent.com/ce0076li_ess/ess/#/login) [and](https://ce0076li.webitrent.com/ce0076li_ess/ess/#/login) log in.

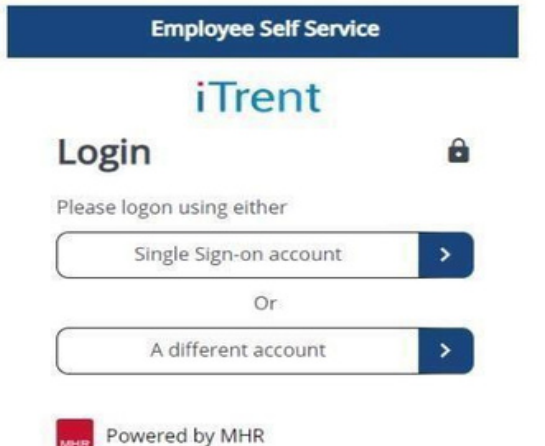

You will see 2 buttons – **Single Sign-on** and **A Different Account**

#### **Single Sign-on**

Only use single sign on if you have been instructed to do so. (For single sign-on users, login information can be fou[nd](https://mynl.co.uk/knowledge-base/single-sign-on-multi-factor/) **[here](https://mynl.co.uk/knowledge-base/single-sign-on-multi-factor/)**[\)](https://mynl.co.uk/knowledge-base/single-sign-on-multi-factor/)

#### **A different account**

If you have not been instructed to use single sign-on, click on 'A different account' button to progress to the login screen.

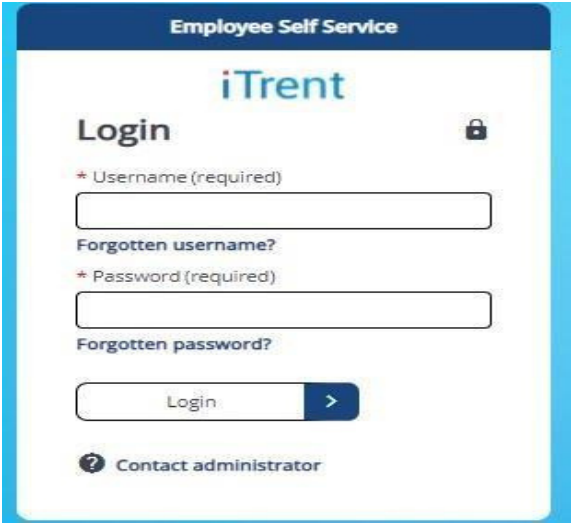

<span id="page-4-0"></span>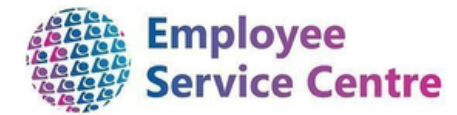

Your employee number is your username. If you have forgotten your password, please select the forgotten password option.

### 2. Making A Claim

To make a claim for Overtime and Additional Hours, click on the My Pay tab at the bottom of the Left

side of the main home page.

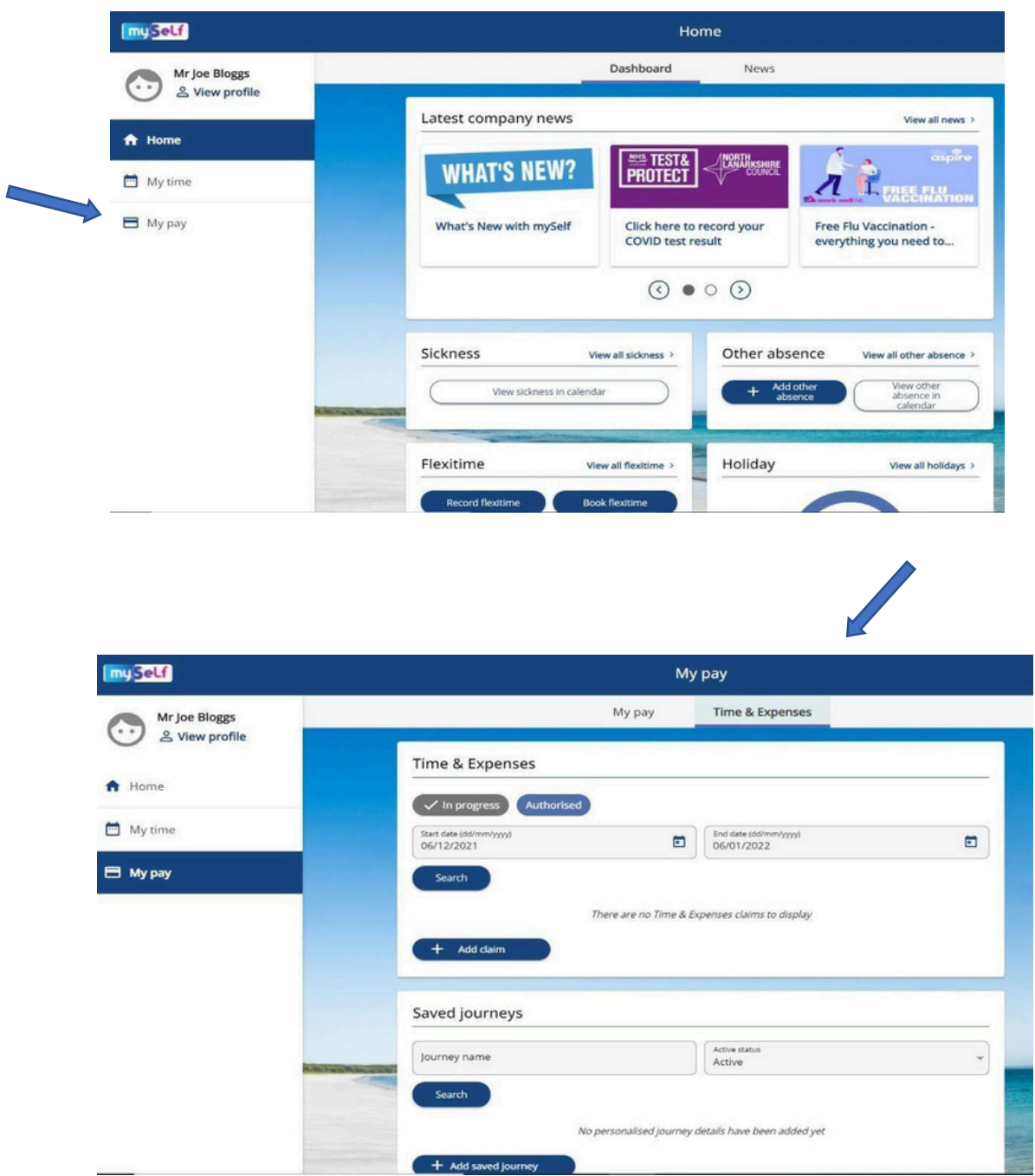

T o add a new claim, select the '**+ A dd C laim**' button.

On this screen you can preview Payslips, P60's and any outstanding Time & Expense Claims. To add a new claim, select the 'Time & Expenses' tab at the top of this page as shown below:-

<span id="page-5-0"></span>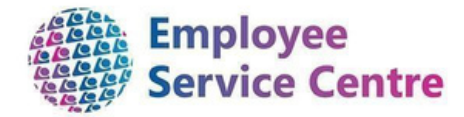

## 3. Creating Your Claim Entry

#### A new pop up will now appear:

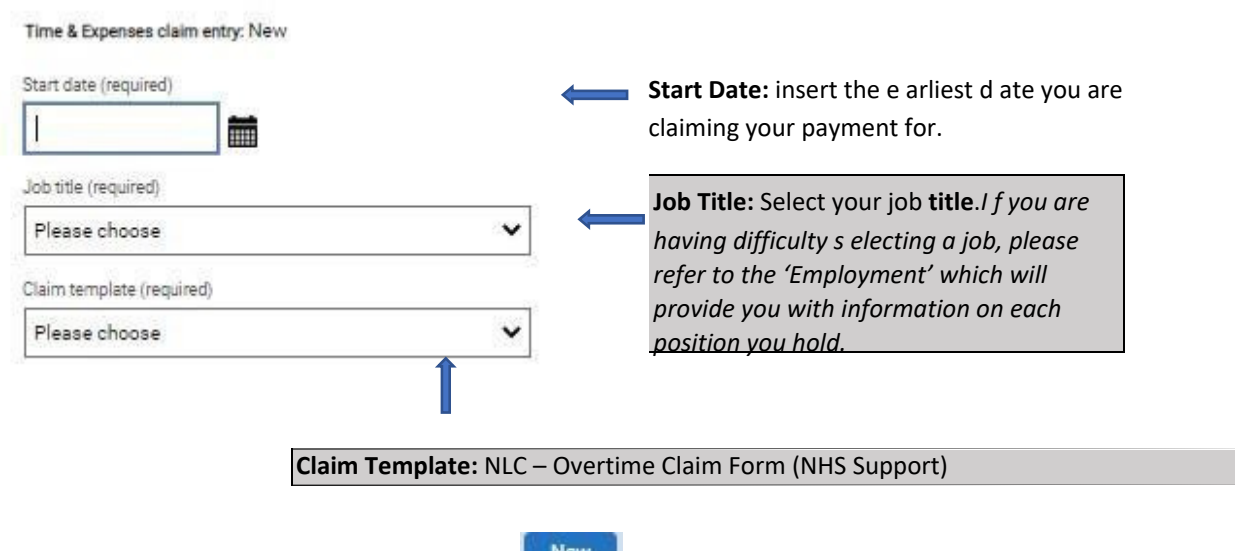

Once the fields have been input above, please select **A many at the bottom of the page**, ensuring you read the guidance before submitting your claims

*(extract below from the claim entry which will be viewed on myself)*

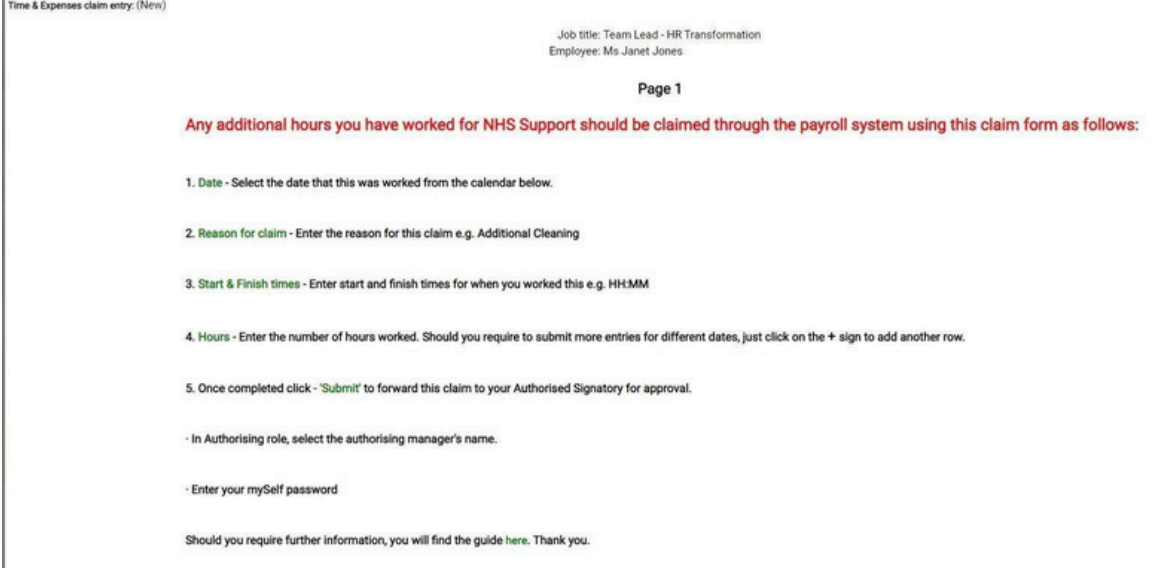

### 4. Processing an overtime claim

<span id="page-6-0"></span>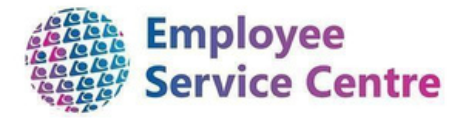

Below is an example of a claim form:

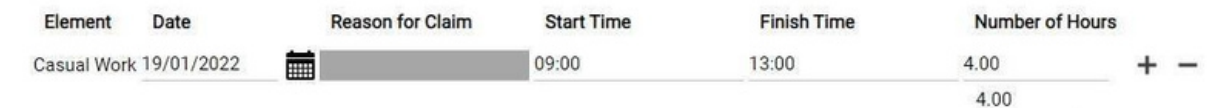

(Please note remember to subtract any breaks, please submit a separate claim for each day worked)

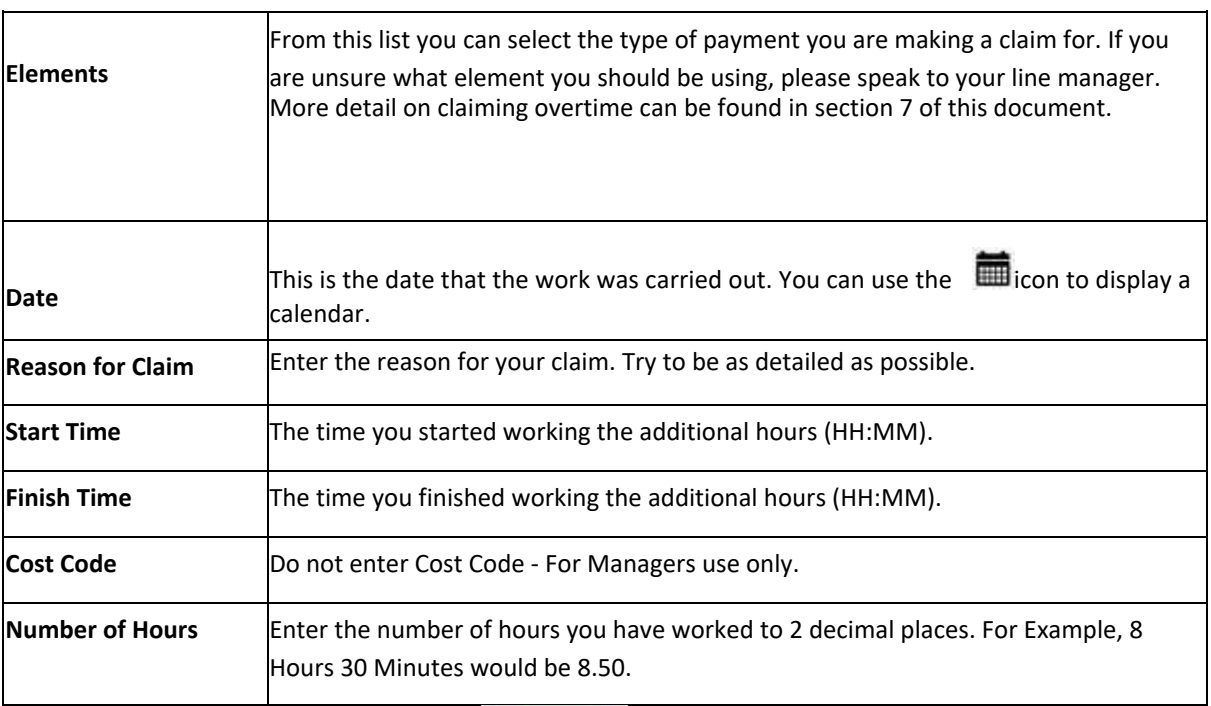

Once complete, please select **'Submit'**

Submit

at the bottom of the page.

# 5. Submitting your claim for authorisation

Once you have completed your claim and selected 'Submit', you will be required to complete the following to ensure your claim is processed to the correct authoriser:

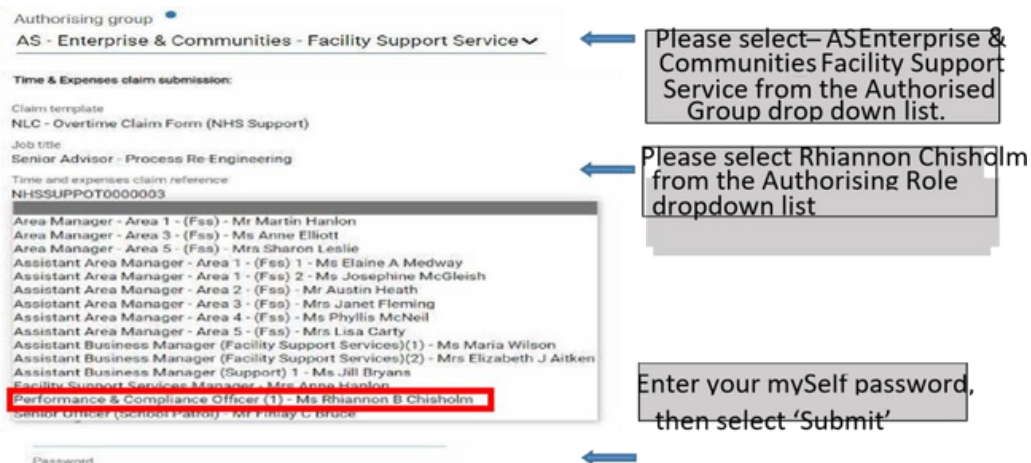

<span id="page-7-0"></span>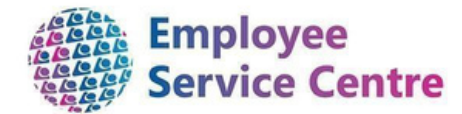

NLC- $(CLD)$ 

### 6. After Submission

Once your claim has been submitted for authorisation, it will be stored within 'Time & Expenses'. You will also be able to view the status of your claim:

ot been

oval.

Please open the

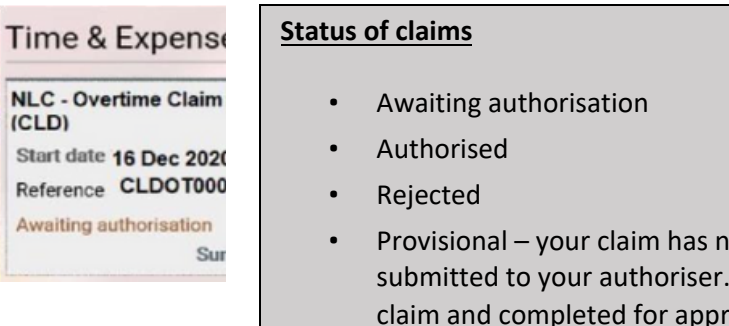

Your claim will now be sent for authorisation, and you will be notified of the outcome when it has been actioned via email.

Please note, claims **cannot** be actioned by the authoriser when the payruns are closed.

Pay schedules and deadline dates can be fou[nd](https://mynl.co.uk/download/106/mileage-overtime/3771/payrun-schedules-20-21-myself-myteam.pdf) **[here.](https://mynl.co.uk/download/106/mileage-overtime/3771/payrun-schedules-20-21-myself-myteam.pdf)** [It](https://mynl.co.uk/download/106/mileage-overtime/3771/payrun-schedules-20-21-myself-myteam.pdf) is important to be aware of these dates as it could result in you being underpaid.

### 7.Email notifications

You will receive the following emails depending on the status of your claim. You can also check this with via mySelf as detailed above.

### 8. Frequently Asked Questions

#### **I don't have a mySelf account to process my payments.**

ESC Help Desk will be able to set up and account for you. You can contact them in the following ways:-

For staff live on myNL Portal - Please raise a People [Helpdesk](https://nlcsnowprod.service-now.com/esc?id=sc_cat_item&sys_id=ba1353bb1b5bad10512b21f6b04bcb52) General **[Enquiry](https://nlcsnowprod.service-now.com/esc?id=sc_cat_item&sys_id=ba1353bb1b5bad10512b21f6b04bcb52) request form.** 

For staff not yet live - Please email **[ESC-HelpDeskTeam@northlan.gov.uk](mailto:ESC-HelpDeskTeam@northlan.gov.uk)** 

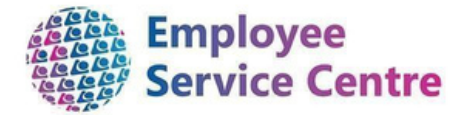

#### **How can I check what payments I will be due in my next pay?**

You can access your payslips when they are available on mySelf. You will also receive emails confirming what claims have been approved once they have been actioned.

#### **My claim has been rejected.**

You will have received an email alerting you that your claim has been rejected along with the name of the authorising manager who has rejected it. Please link in with them for further discussions if they have not sited a reason for rejection on the email.

#### **I have missed the deadline for processing payments.**

Please make yourself aware of the pay schedules which can be found here and link in with the establishment you are awaiting authorisation from to let them know they are still to be processed to ensure they will be in your next available wage.

#### **I have received the following error message when processing a claim:**

You have estered a date in the past that is not allowed (page 1, row 1).

Claims cannot be processed if they are more than 90 days after the date you are processing payment for. Please contact your authoriser within the establishment who will confirm payment to the ESC for processing.